## **How to Access Homework Helpers for Eureka Math**

1) First, create a free account on greatminds.org. On the home page, click SIGN UP and create an account. Choose MATH for Subject and PARENT for Role.

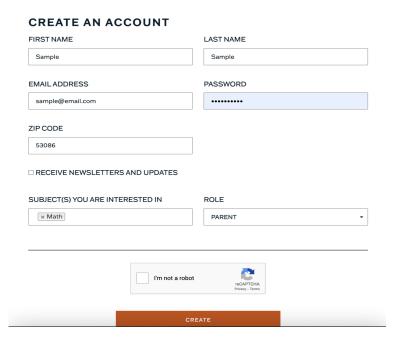

2) On the TERMS OF SERVICE FOR USE OF THIS WEBSITE, scroll to the bottom of the user agreement; then, click SAVE AND CONTINUE.

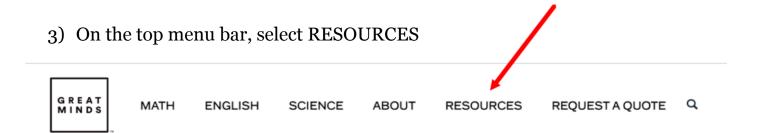

4) Next to the magnifying glass, type in HOMEWORK HELPERS, then select Homework Helpers

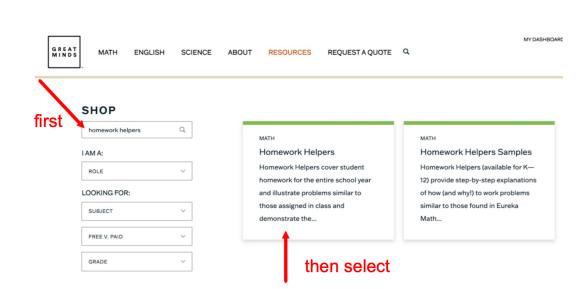

## 5) Select HOMEWORK HELPERS EBOOKS K-12 (21/22)

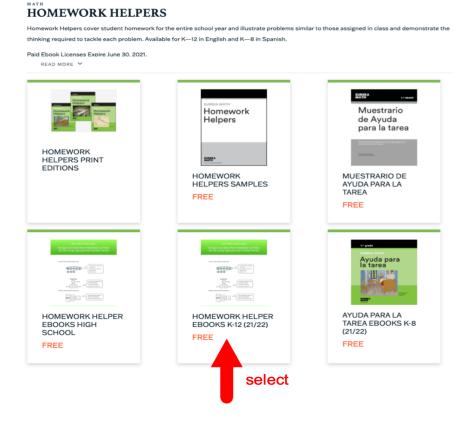

## 6) Click ADD TO DASHBOARD

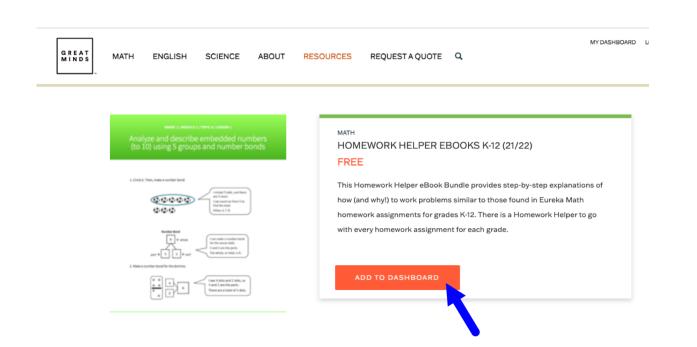

7) This will now be accessible in either your My Dashboard tab or My Resources tab. (My Dashboard houses your four most recent files that you've used.)

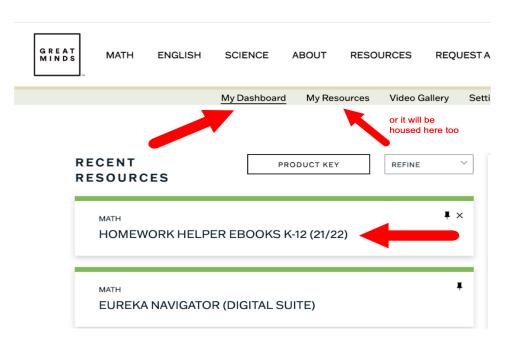

8) Once you click on HOMEWORK HELPER EBOOKS, you will have access to all grade levels and all lessons.

Click on your grade level:

On the left side, choose the module and lesson:

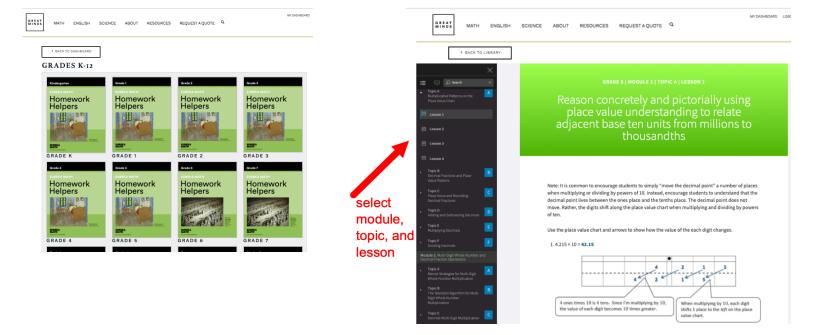